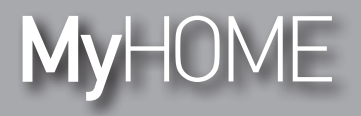

*Instrukcja Instalatora*

F524

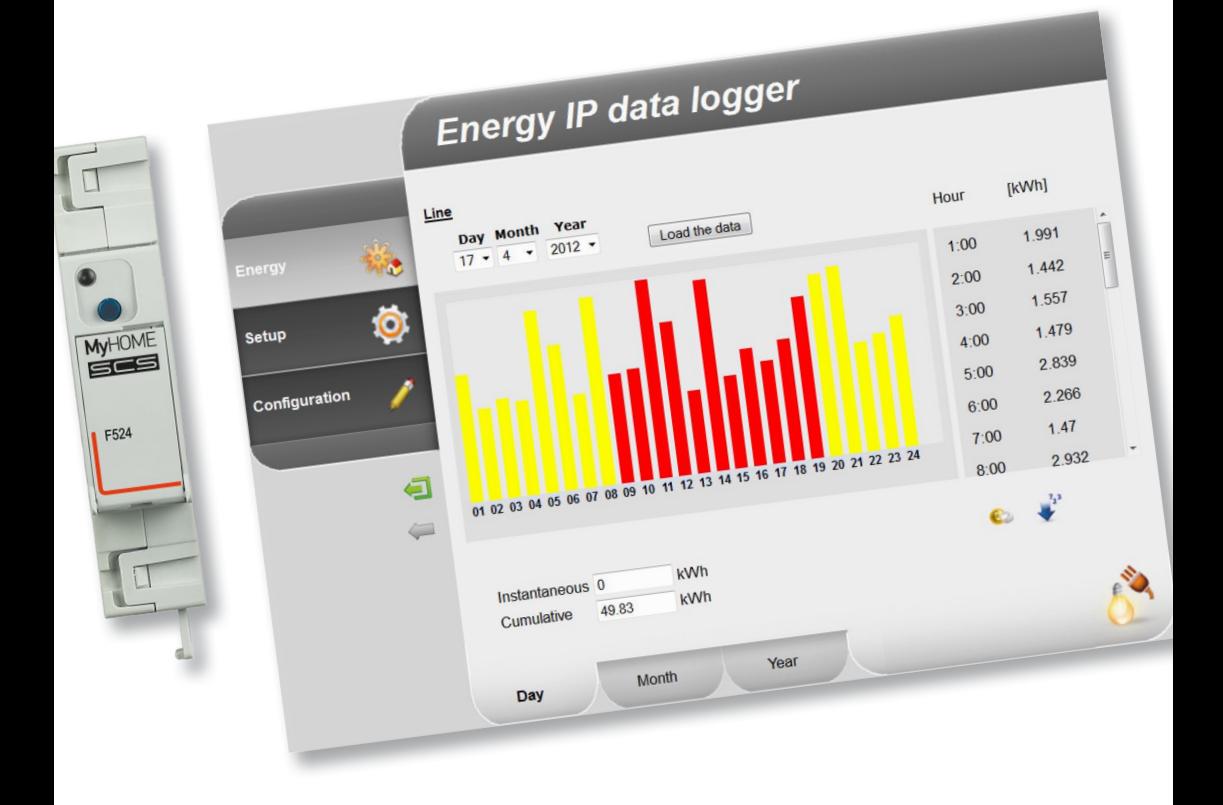

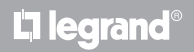

**www.legrand.com**

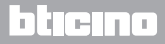

*Instrukcja Instalatora*

# **MyHOME**

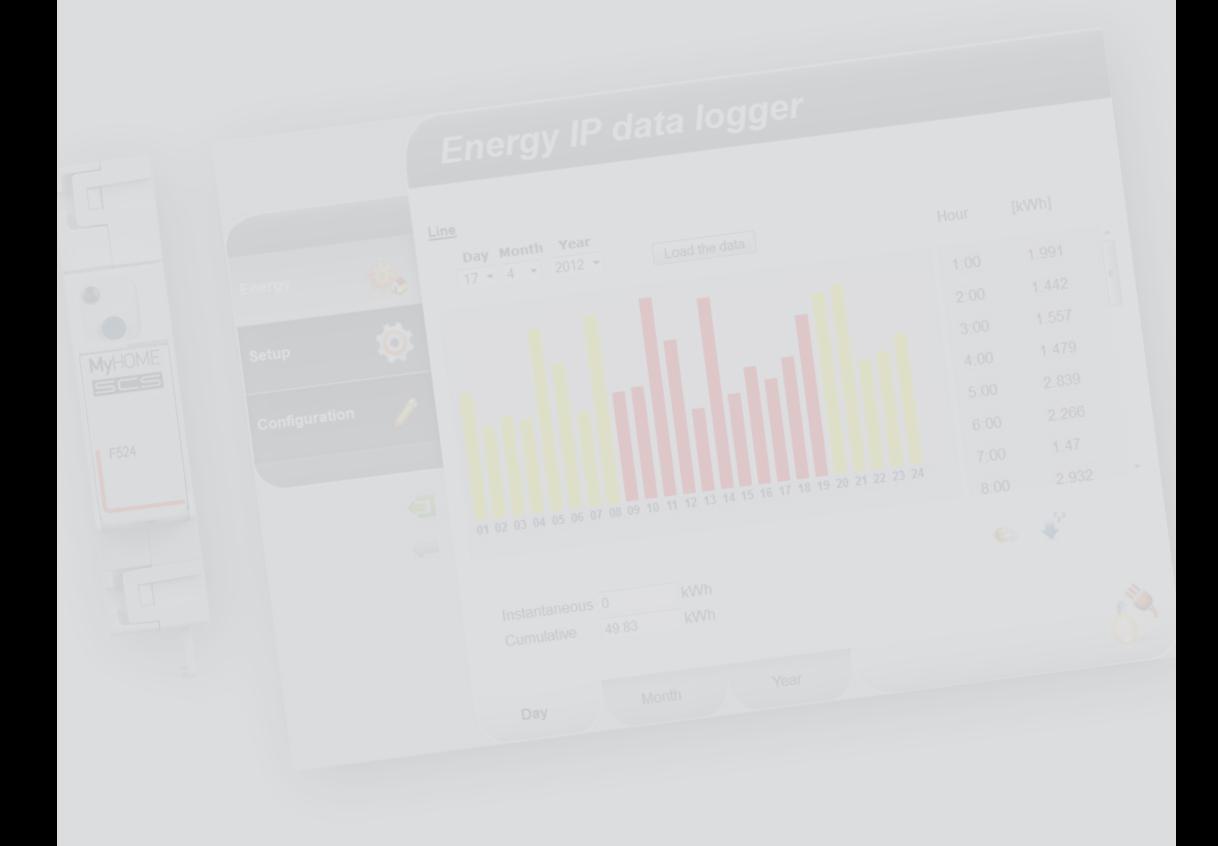

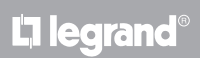

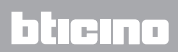

### **Spis treści**

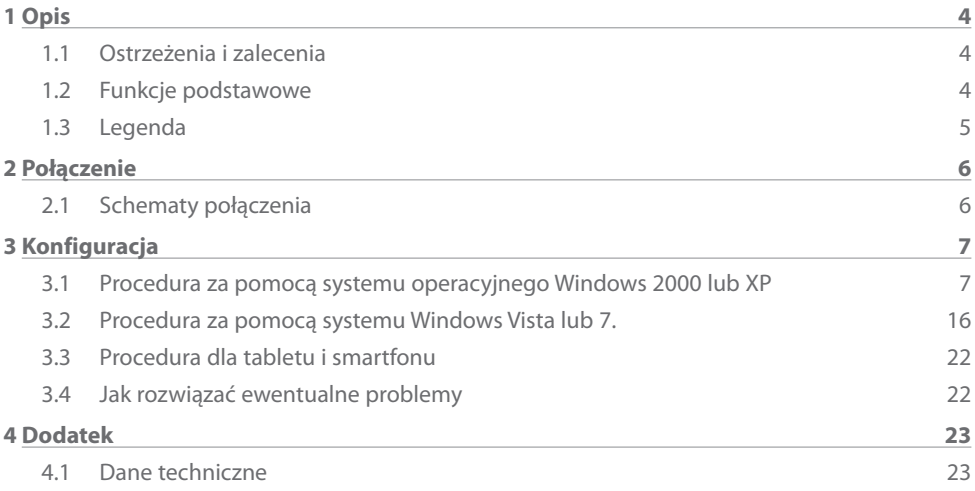

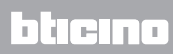

<span id="page-3-0"></span>*Instrukcja Instalatora*

### **1.1 Ostrzeżenia i zalecenia**

Przed przystąpieniem do instalacji, należy zapoznać się z niniejszym podręcznikiem. Gwarancja automatycznie traci ważność wskutek zaniedbania, niewłaściwego użycia, manipulowania przez osoby nieuprawnione.

### **1.2 Funkcje podstawowe**

Urządzenie SCS zapisuje w pamięci wartości zużycia różnych linii energetycznych. Linie mogą być typu elektrycznego, łącząc mierniki energii elektrycznej F529 lub centralę kontroli obciążeń F521 albo typu nieelektrycznego, łącząc interfejs licznika impulsów 3522. Ogólna liczba obsługiwanych linii nie może przekroczyć 10.

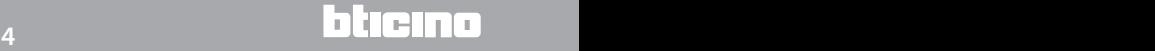

## <span id="page-4-0"></span>**MyHOME**

## **Energy Data Logger**

*Instrukcja Instalatora*

### **1.3 Legenda**

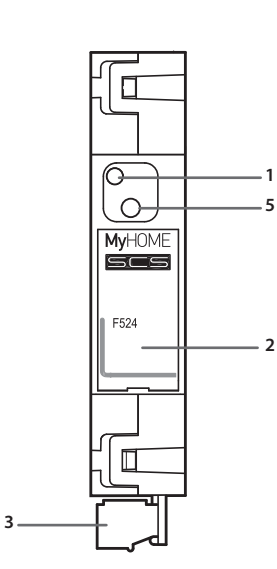

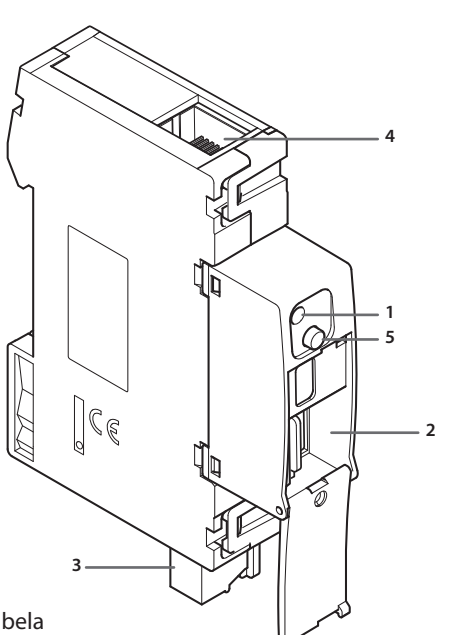

- **1 -** Dioda LED interfejsu użytkownika: patrz tabela
- **2 -** Gniazdo karty pamięci microSD (opcjonalnie)
- **3 -** Podłączenie do magistrali SCS
- **4 -** Połączenie Ethernet
- **5 -** Przycisk reset:
	- nacisnąć przez 10 sekund, aby ponownie uruchomić urządzenie Energy Data Logger;
	- nacisnąć przez 20 sekund, aby ponownie uruchomić urządzenie Energy Data Logger i ustawić dynamiczny wybór adresu IP.

### **Tabela diody LED interfejsu użytkownika**

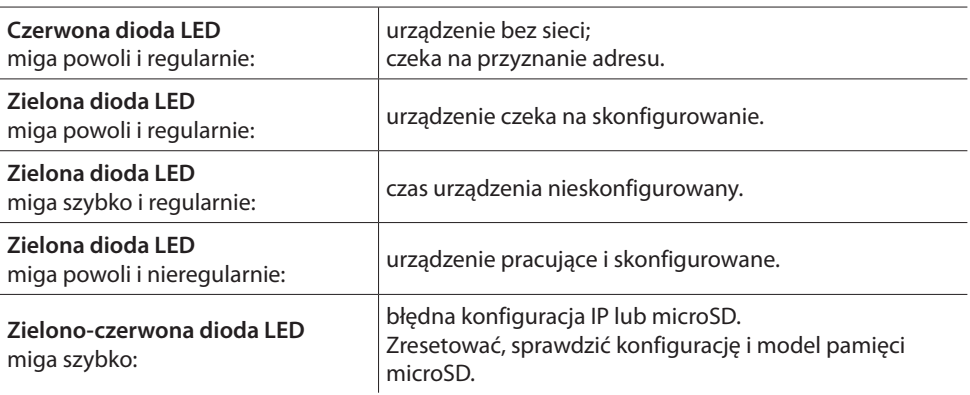

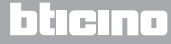

<span id="page-5-0"></span>*Instrukcja Instalatora* **2 Połączenie**

### **2.1 Schematy połączenia**

W celu uruchomienia urządzenia należy je podłączyć jak na poniższych rysunkach.

### **Schemat z kablem prostym lub krzyżowym**

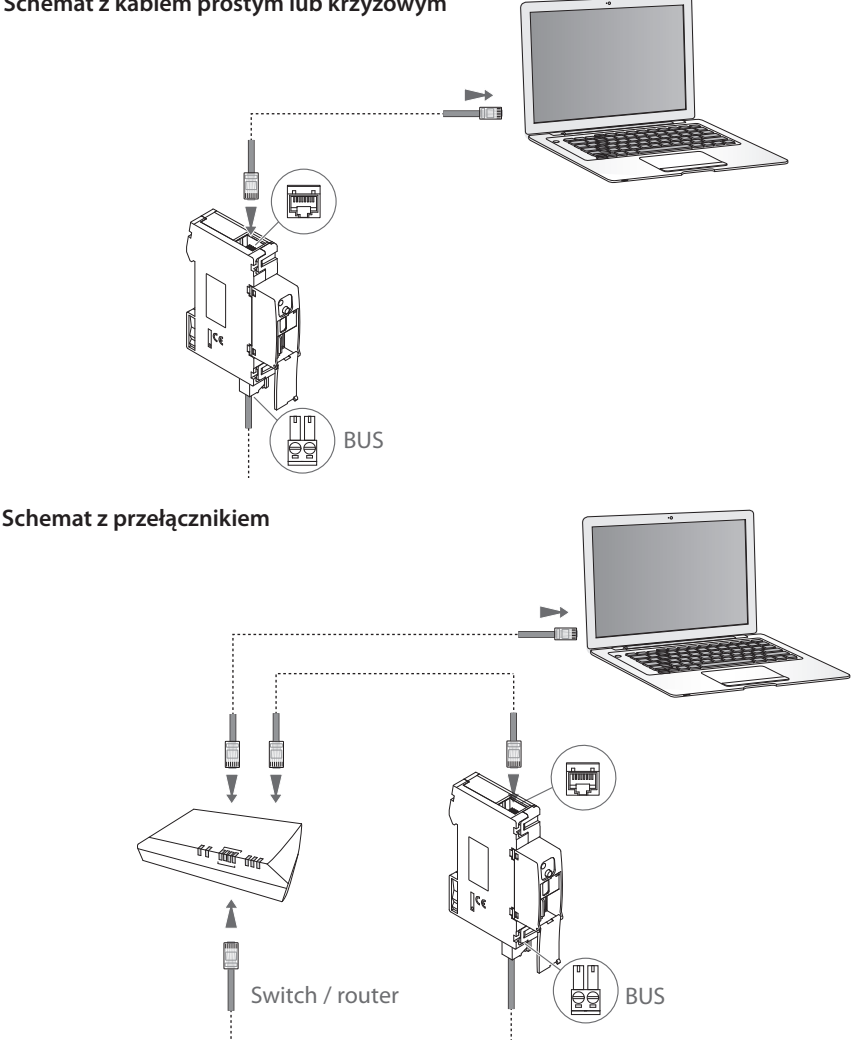

**Sprawdzić, czy we własnym PC jest ustawione w parametrach sieci automatyczne**  ДŃ. **uzyskanie adresu IP; następnie wybrać spośród zasobów sieci urządzenie Energy Data Logger. Więcej informacji i ustawienia konfiguracyjne dla różnych systemów operacyjnych znajdują się w instrukcji zawartej na CD, będącej na wyposażeniu**

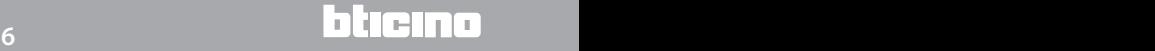

## <span id="page-6-0"></span>**MyHOME 3 Konfiguracja**

*Instrukcja Instalatora*

### **3.1 Procedura za pomocą systemu operacyjnego Windows 2000 lub XP**

W przypadku, gdy połaczenie jest prawidłowe, można wyświetlić w "Moich miejscach sieciowych" urządzenie o nazwie "Energy Data Logger".

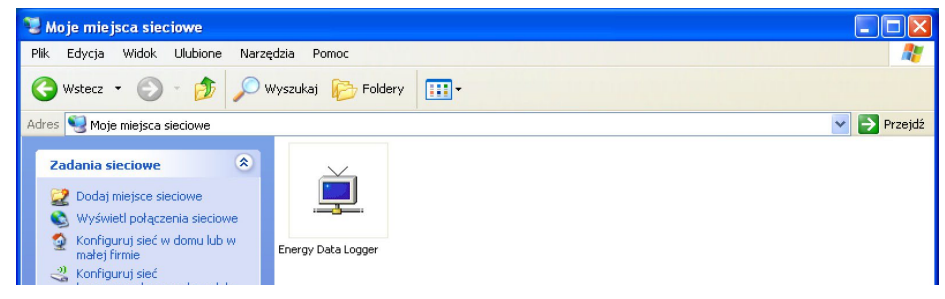

Dwukrotne kliknięcie na ikonę otwiera internetową stronę konfiguracji.

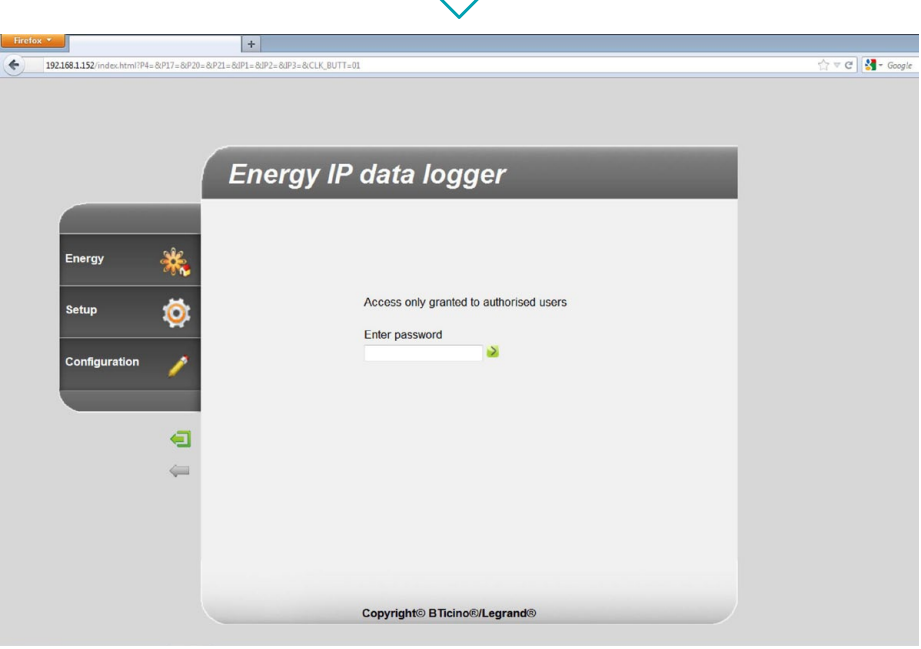

Do stron Web można uzyskać dostęp dwoma różnymi sposobami: jako "**użytkownik**" i jako "**administrator**".

Administrator oprócz nawigowania na tych samych stronach co użytkownik może uzyskać dostęp d o funkcji "**Konfiguracja**" i określić niektóre parametry urządzenia Data Logger. Zwróć się do Twojego instalatora o hasła dostępu, jeśli ich nie dostarczył.

W przypadku nawigowania na stronach WEB odnieść się do instrukcji użytkownika.

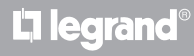

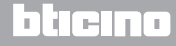

*Instrukcja Instalatora*

Jeśli urządzenie nie zostanie automatycznie rozpoznane przez PC, postąpić według podanych poniżej instrukcji. Aby uzyskać dostęp do strony konfiguracji i wyświetlić adres IP urządzenia, należy ustawić poniższe parametry:

#### Z menu **Start / Panel sterowania**

**1 -** Kliknąć "**Zapora systemu Windows**".

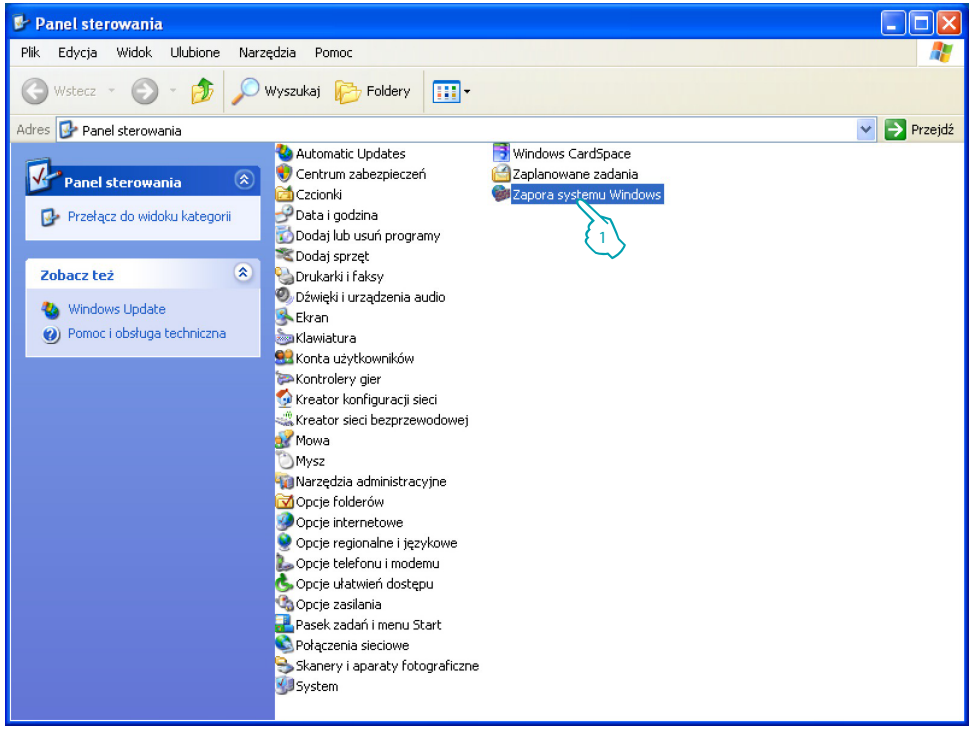

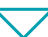

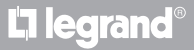

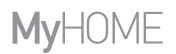

*Instrukcja Instalatora*

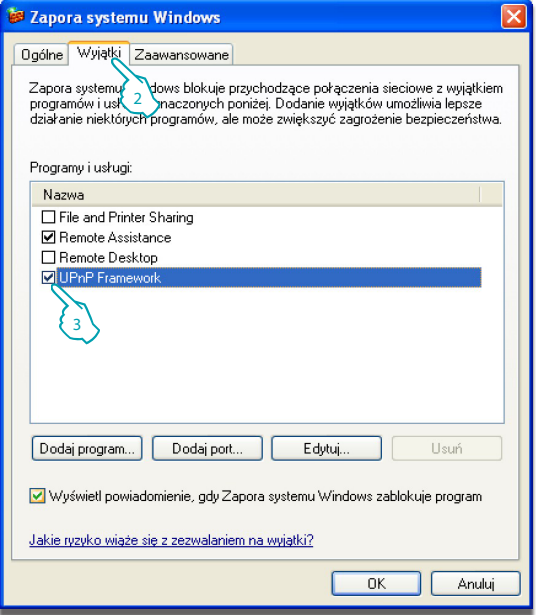

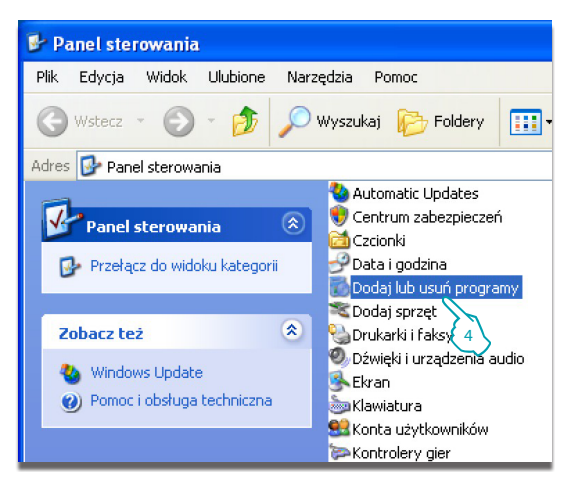

- **2** Wybrać menu "**Wyjątki**".
- **3** Włączyć "**UPnP Framework**".

Z menu **Start / Panel sterowania**

**4 -** Kliknąć "**Dodaj lub usuń programy**"**.**

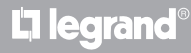

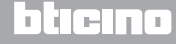

*Instrukcja Instalatora*

### **3 Konfiguracja**

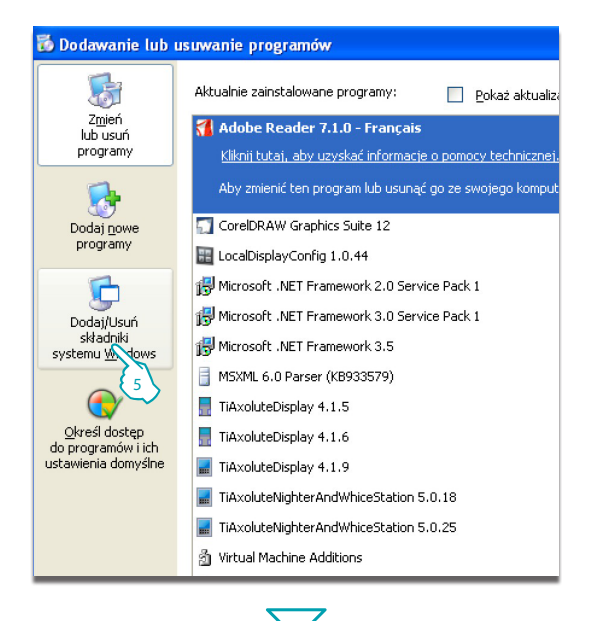

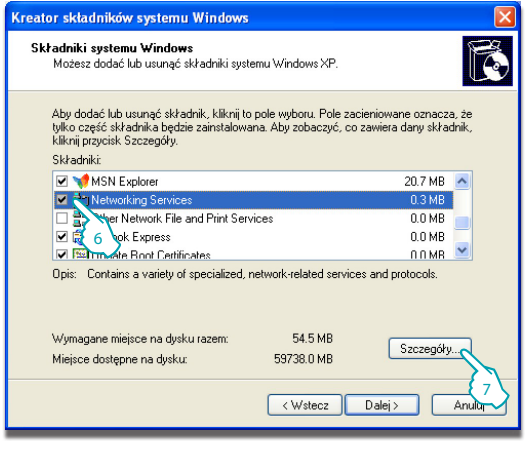

L'I legrand<sup>®</sup>

#### **5 -** Kliknąć **"Dodaj/Usuń składniki systemu Windows".**

- **6** Włączyć "**Networking Services**".
- **7** Kliknąć "**Szczegóły**"

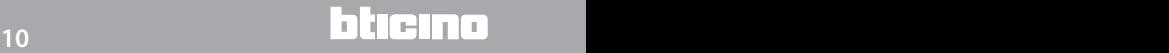

*Instrukcja Instalatora*

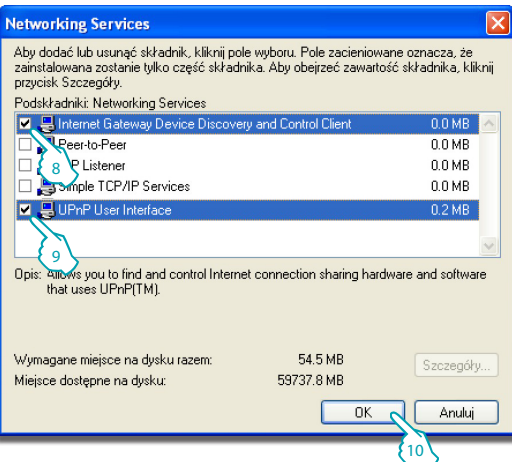

- **8** Włączyć "**Internet Gateway Device Discovery and Control Client**".
- **9** Włączyć "**UPnP User Interface**".
- **10** Kliknąć. <sup>8</sup>

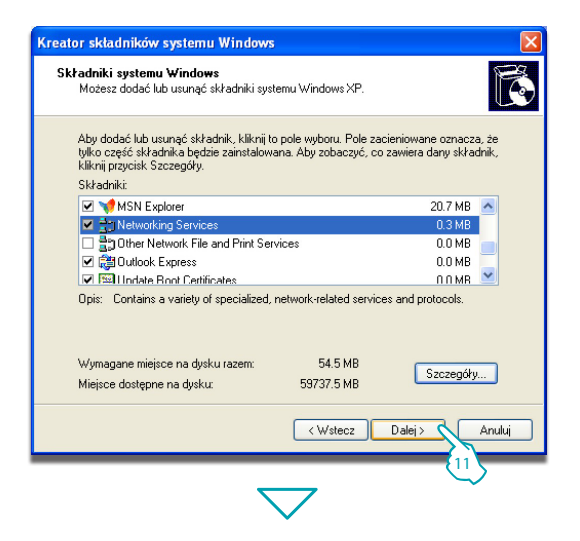

L'I legrand<sup>®</sup>

**11 -** Kliknąć.

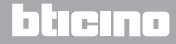

*Instrukcja Instalatora*

### **3 Konfiguracja**

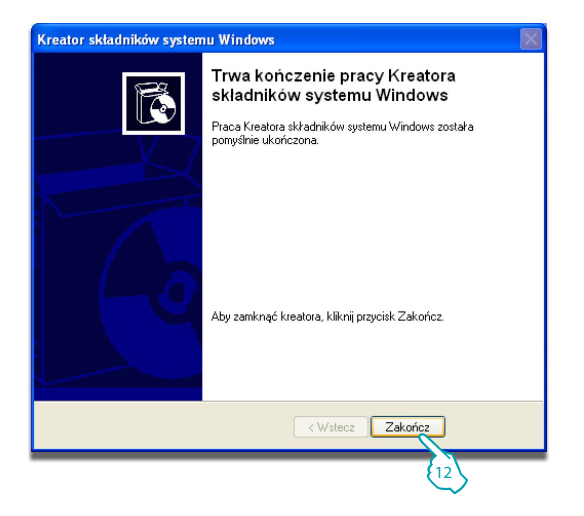

**12 -** Kliknąć "**Zakończ**".

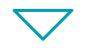

#### Z menu **Start / Panel sterowania**

### **13 -** Kliknąć "**Narzędzia administracyjne**".

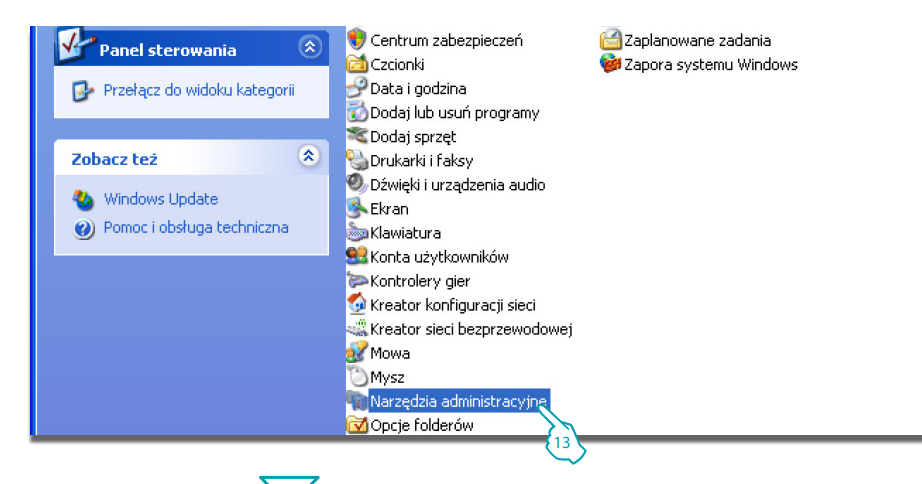

## L'I legrand<sup>®</sup>

## **12 13**

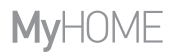

*Instrukcja Instalatora*

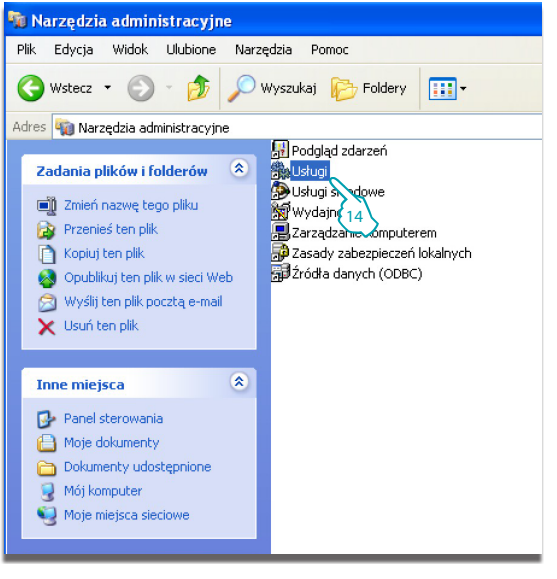

 $\bigtriangledown$ 

L'I legrand<sup>®</sup>

**14 -** Kliknąć "**Usługi**".

**15 -** Dla usługi "**Universal Plug and Play Device Host**" ustawić automatyczny typ uruchamiania.

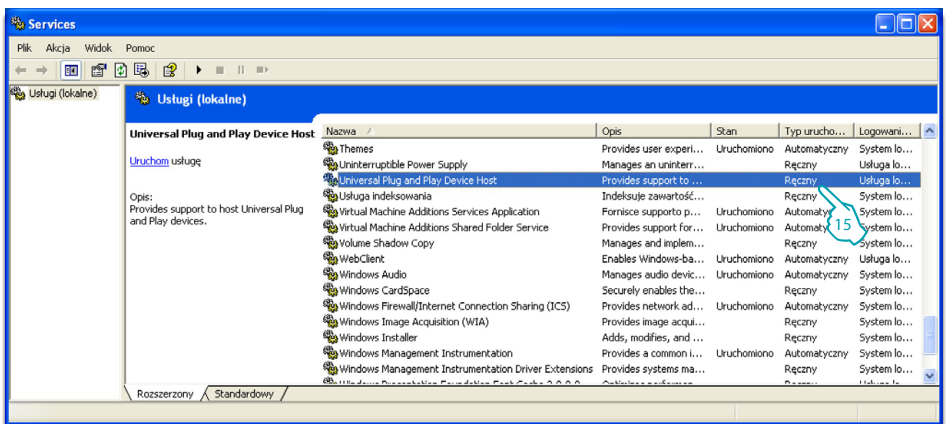

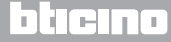

*Instrukcja Instalatora*

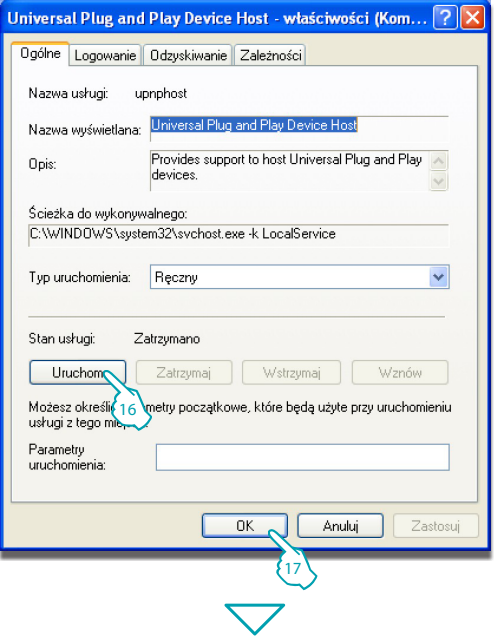

 $\bigtriangledown$ 

L'I legrand<sup>®</sup>

16 - Kliknąć "Uruchom". **17 -** Kliknąć.

**18 -** Dla usługi "**SSDP Discovery Service**" ustawić automatyczny typ uruchamiania.

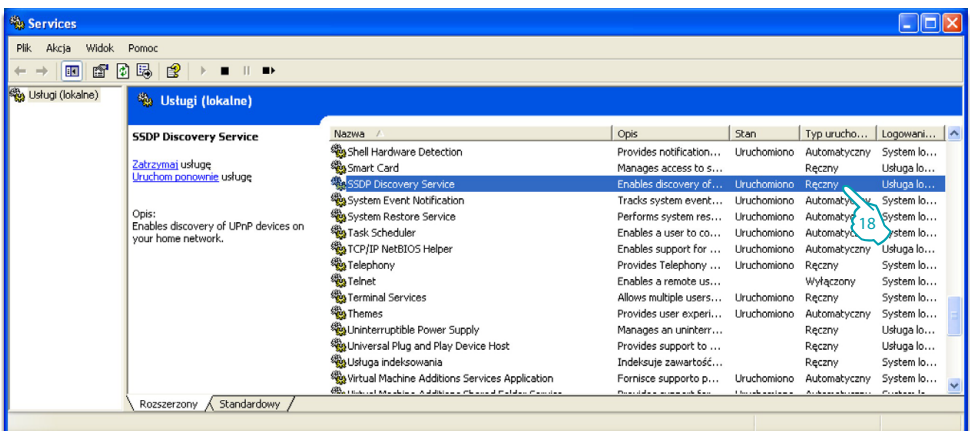

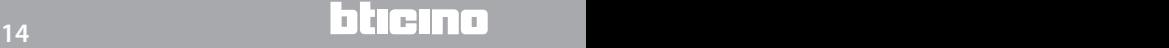

## **MyHOME**

## **Energy Data Logger**

*Instrukcja Instalatora*

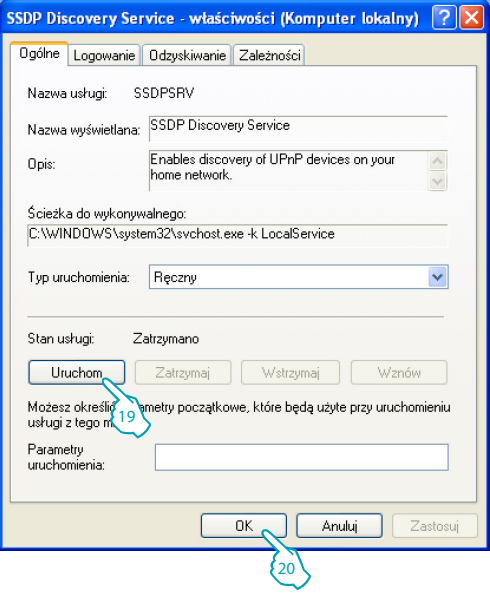

- **19** Kliknąć "**Uruchom**".
- **20** Kliknąć.

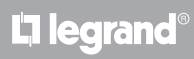

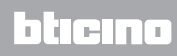

<span id="page-15-0"></span>*Instrukcja Instalatora*

L<sub>i</sub>legrand

### **3.2 Procedura za pomocą systemu Windows Vista lub 7.**

W przypadku, gdy połączenie jest prawidłowe, można wyświetlić w "Moich miejscach sieciowych" urządzenie o nazwie "Energy Data Logger".

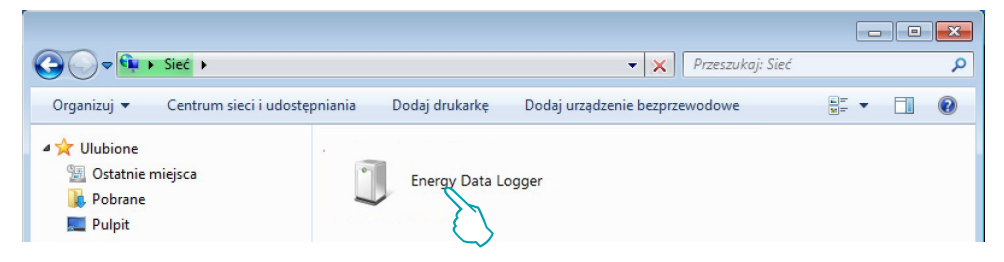

Dwukrotne kliknięcie na ikonę otwiera internetową stronę konfiguracji.

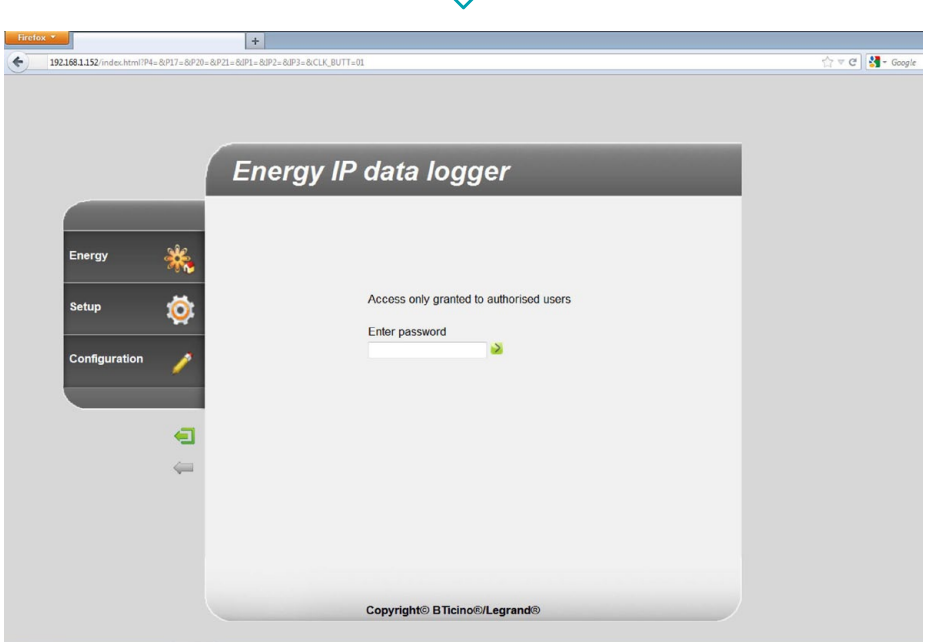

Do stron Web można uzyskać dostęp dwoma różnymi sposobami: jako "**użytkownik**" i jako "**administrator**".

Administrator oprócz nawigowania na tych samych stronach co użytkownik może uzyskać dostęp do funkcji "**Konfiguracja**" i określić niektóre parametry urządzenia Data Logger. Zwróć się do Twojego instalatora o hasła dostępu, jeśli ich nie dostarczył. W przypadku nawigowania na stronach WEB odnieść się do instrukcji użytkownika.

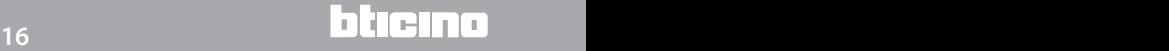

## **MvHOME**

## **Energy Data Logger**

*Instrukcja Instalatora*

Jeśli urządzenie nie zostanie automatycznie rozpoznane przez PC, postąpić według podanych poniżej instrukcji. Aby uzyskać dostęp do strony konfiguracji i wyświetlić adres IP urządzenia, należy ustawić poniższe parametry:

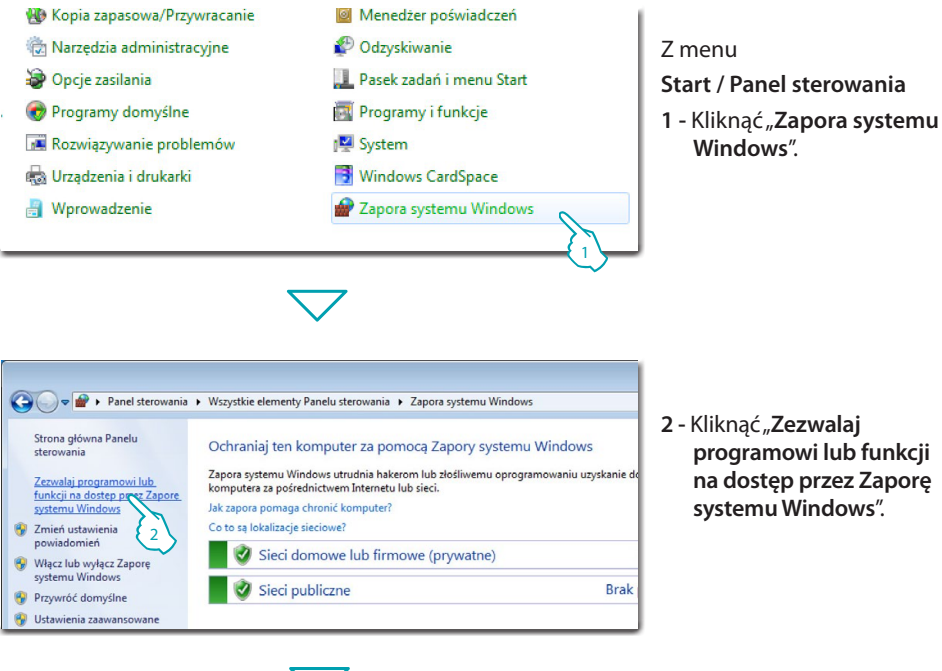

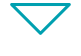

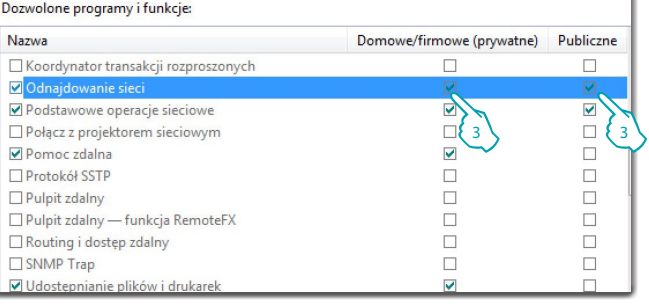

**3 -** Włącz "**Odnajdowanie sieci**"(prywatnej lub publicznej).

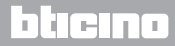

### *Instrukcja Instalatora* **3 Konfiguracja**

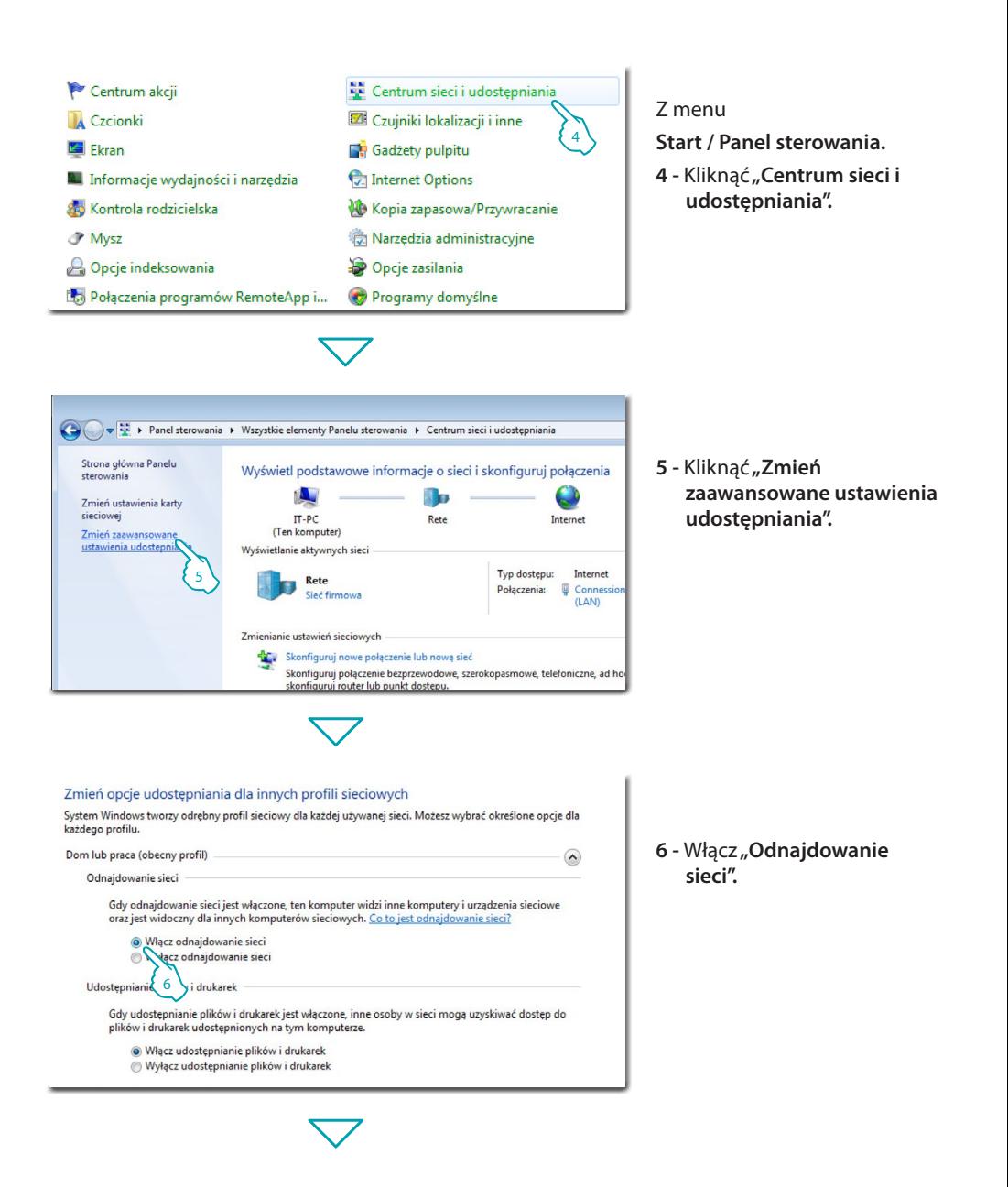

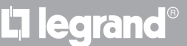

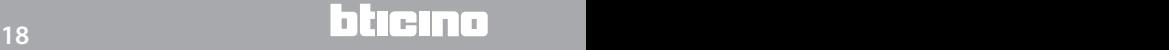

## **MyHOME**

### **Energy Data Logger**

*Instrukcja Instalatora*

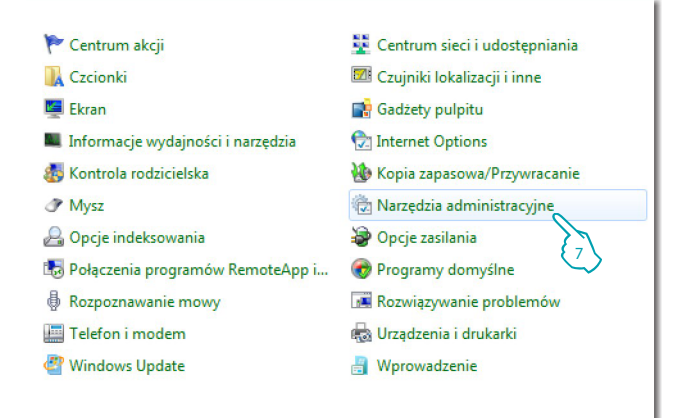

### Z menu **Start / Panel sterowania.**

**7 -** Kliknąć "**Narzędzia administracyjne**".

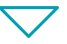

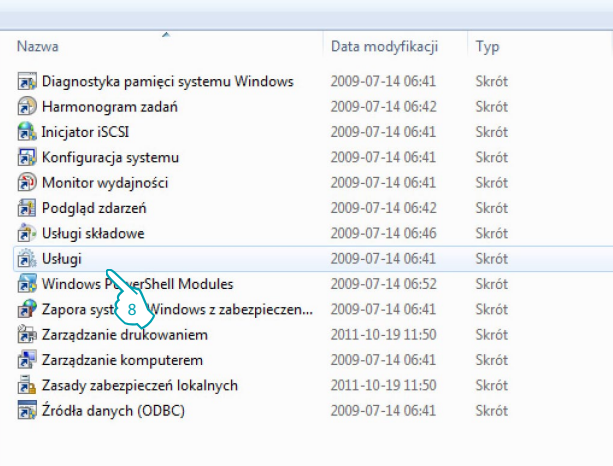

### **8 -** Kliknąć **"Usługi".**

L'I legrand<sup>®</sup>

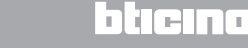

**9 -** Dla usługi "**UPnP Device Host**" ustawić automatyczny typ uruchamiania i upewnić się, że jest naprawdę aktywny.

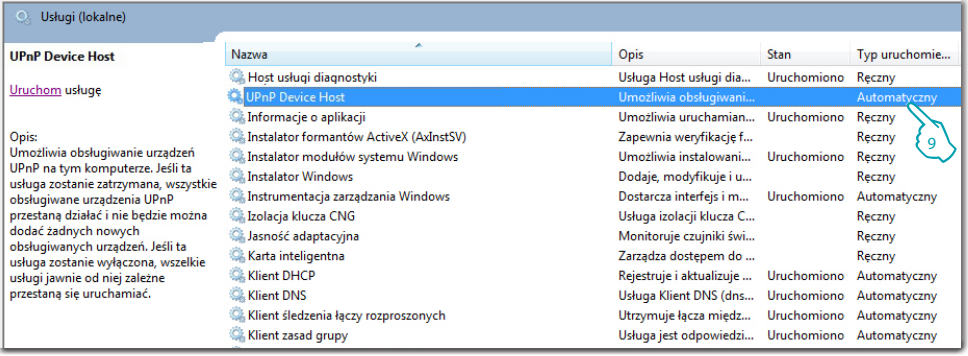

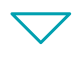

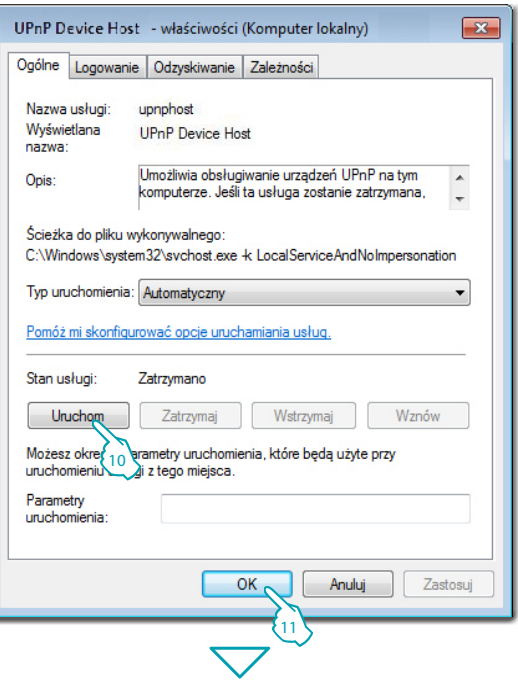

L'I legrand<sup>®</sup>

**10 -** Kliknąć "**Uruchom**". **11 -** Kliknąć.

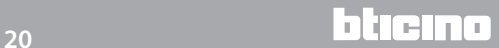

## **MyHOME**

**12 -** Dla usługi "**SSDP Discovery**" ustawić automatyczny typ uruchamiania i upewnić się, że jest naprawdę aktywny.

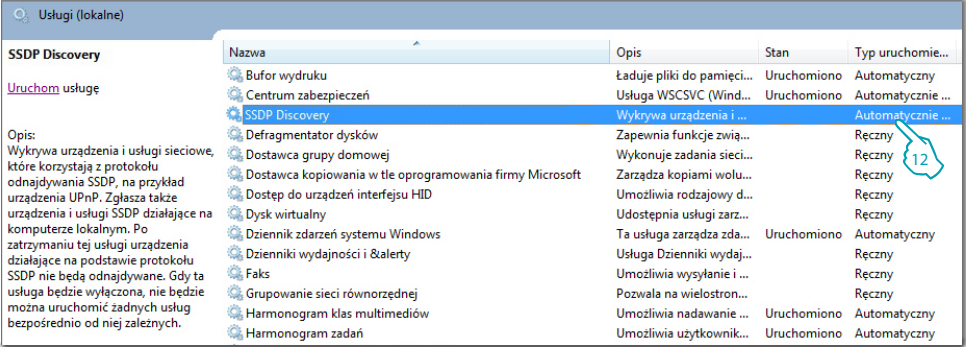

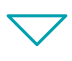

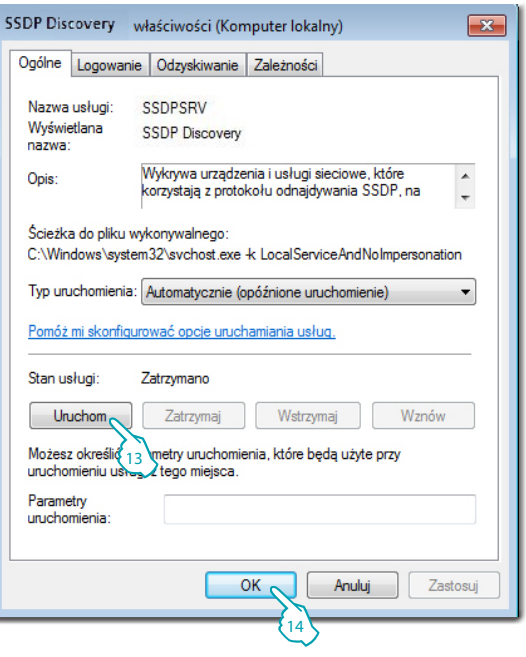

13 - Kliknąć "Uruchom". **14 -** Kliknąć.

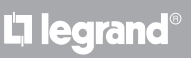

<span id="page-21-0"></span>*Instrukcja Instalatora*

### **3.3 Procedura dla tabletu i smartfonu**

W przypadku przeglądania stron za pomocą tabletu lub smartfonu zaleca się ustawienie stałego adresu IP i maski IP; alternatywnie należy zastosować aplikację do wykrywania urządzeń peryferyjnych UpnP.

### **3.4 Jak rozwiązać ewentualne problemy**

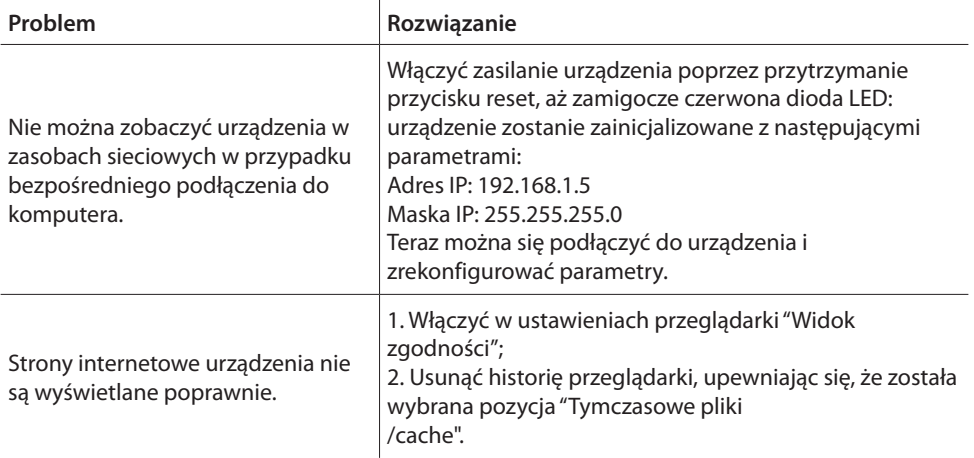

**Uwaga:** urządzenie zostało przetestowane za pomocą następujących wersji przeglądarek:

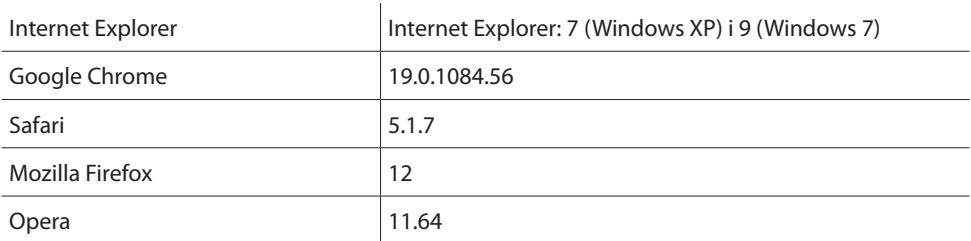

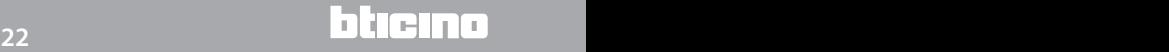

### <span id="page-22-0"></span>**4.1 Dane techniczne**

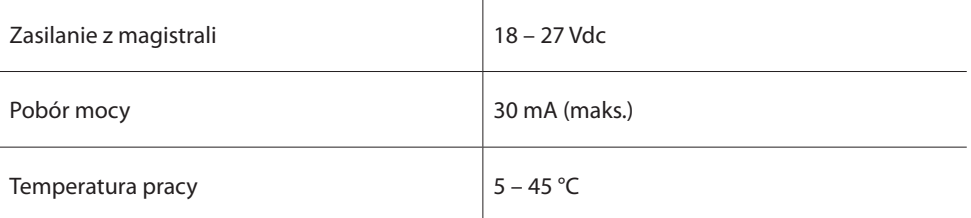

#### **POSPRZEDAŻNY SERWIS TECHNICZNY**

Firma Legrand SNC przyjmuje odpowiedzialność za idealne działanie urządzenia tylko wtedy, jeśli zainstalowano je zgodnie z aktualną wiedzą techniczną oraz przestrzegając wskazań podręcznika instalacji produktu.

**www.legrand.com**

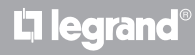

**Legrand SNC 128, av. du Maréchal-de-Lattre-de-Tassigny 87045 Limoges Cedex - France www.legrand.com**

**BTicino SpA Via Messina, 38 20154 Milano - Italy www.bticino.pl**